Zoomのミーティングの確認(Zoom の web サイトから)

(1) web ブラウザを起動し, 以下の URL を入力します. 以下は Firefox の例です. https://zoom.us/

(2) 「ミーティングに参加する」をクリックします.複数の⼈で接続できます.

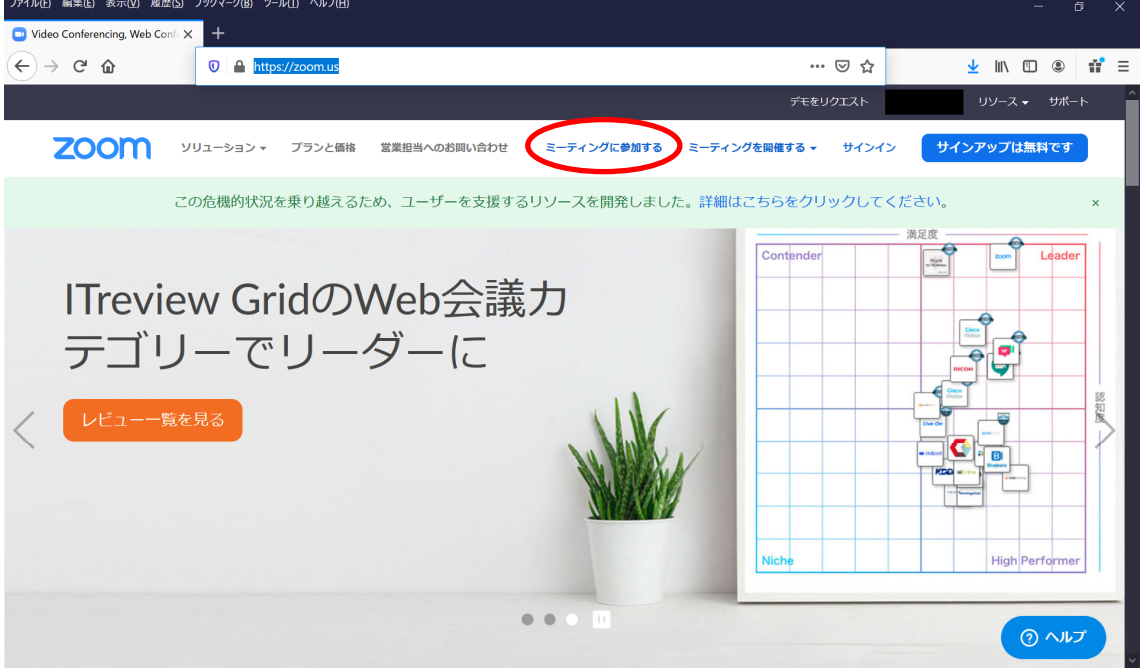

(3) 「ミーティング ID」を入力し「参加」をクリックします. はじめての場合は、アプ リのインストールが始まると思います. 指示に従って進めてください.

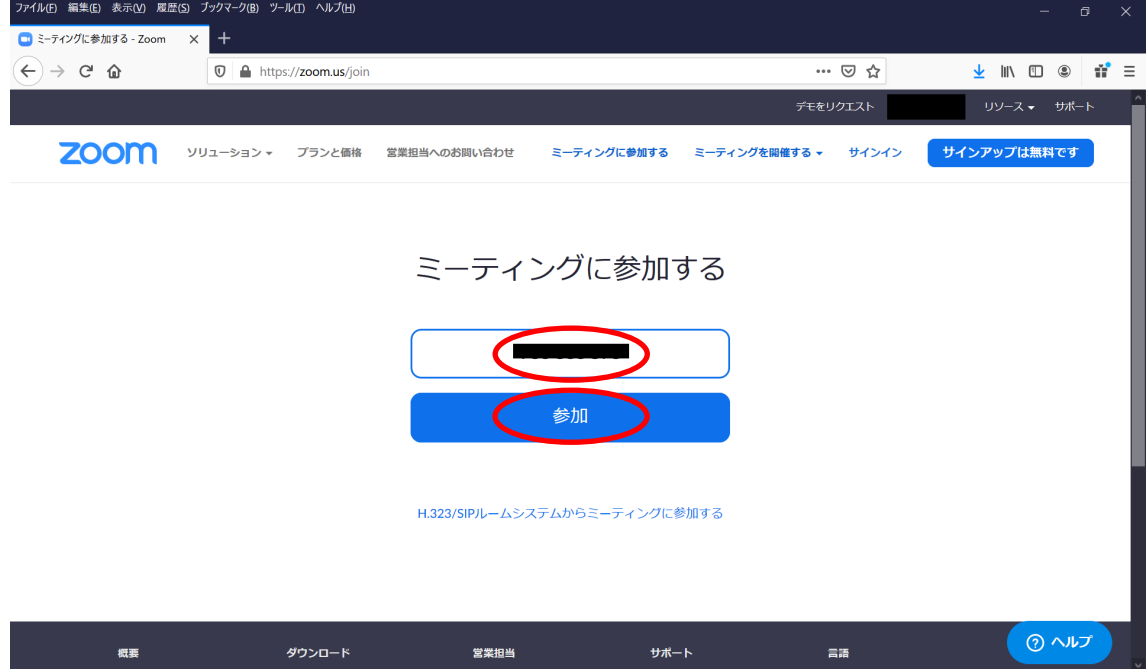

(4) 以下の表⽰が出る場合は,「リンクを開く」をクリックします.

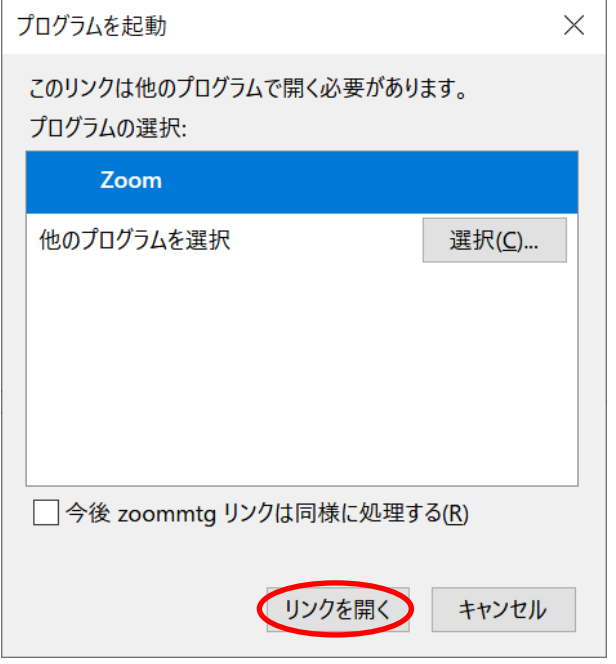

(5) 「ミーティングパスワード」を⼊⼒し,「ミーティングに参加」をクリックします.

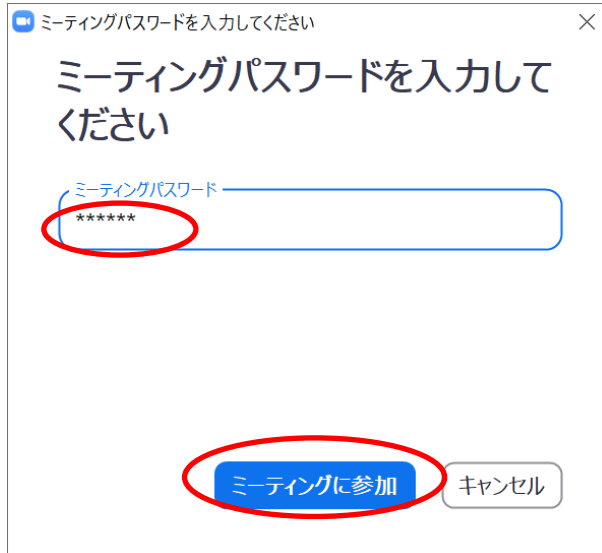

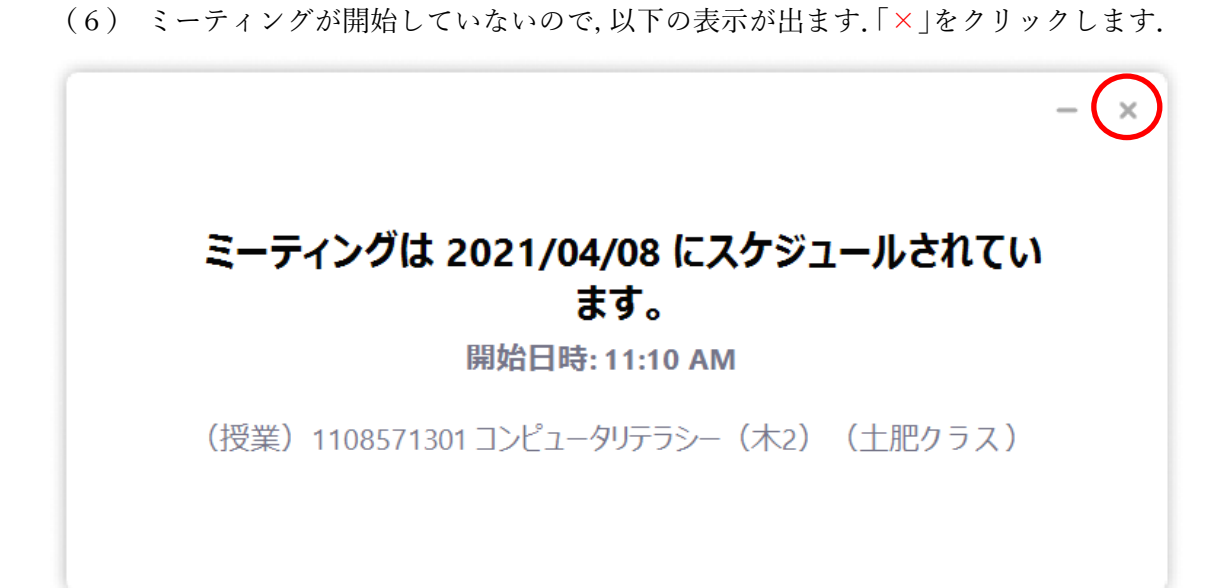

(7) 「ミーティングを退出」をクリックします.

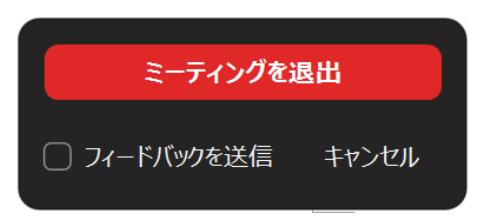

以上で,ミーティングを確認できました.時間割に従って,ミーティングが開催されます.